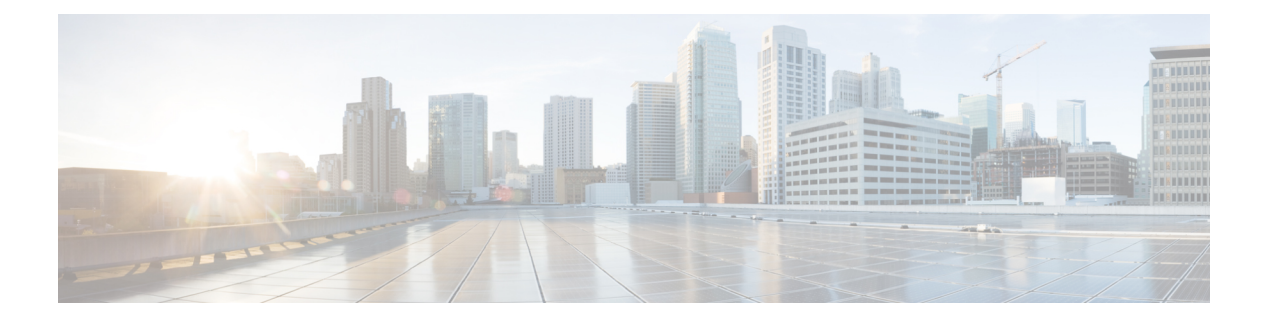

## **User Management**

- ユーザ アカウント (1 ページ)
- ユーザ名に関するガイドライン (3 ページ)
- パスワードに関するガイドライン (3 ページ)
- リモート認証のガイドライン (4 ページ)
- ユーザの役割 (7 ページ)
- ローカル認証されたユーザのパスワード プロファイル (7 ページ)
- ユーザ設定の設定 (9 ページ)
- セッション タイムアウトの設定 (12 ページ)
- 絶対セッション タイムアウトの設定 (13 ページ)
- ログイン試行の最大回数の設定 (14 ページ)
- ユーザ ロックアウト ステータスの表示およびクリア (15 ページ)
- 最小パスワード長チェックの設定 (16 ページ)
- ローカル ユーザ アカウントの作成 (16 ページ)
- ローカル ユーザ アカウントの削除 (18 ページ)
- ローカル ユーザ アカウントのアクティブ化または非アクティブ化 (19 ページ)
- ローカル認証されたユーザのパスワード履歴のクリア (19 ページ)

## ユーザ アカウント

ユーザ アカウントは、システムにアクセスするために使用されます。最大 48 のローカル ユー ザ アカウントを設定できます。各ユーザ アカウントには、一意のユーザ名とパスワードが必 要です。

### 管理者アカウント

管理者アカウントはデフォルト ユーザ アカウントであり、変更や削除はできません。このア カウントは、システム管理者またはスーパーユーザアカウントであり、すべての権限が与えら れています。管理者アカウントには、デフォルトのパスワードは割り当てられません。初期シ ステム セットアップ時にパスワードを選択する必要があります。

管理者アカウントは常にアクティブで、有効期限がありません。管理者アカウントを非アク ティブに設定することはできません。

#### ローカル認証されたユーザ アカウント

ローカル認証されたユーザアカウントは、シャーシを通じて直接認証され、管理者権限または AAA 権限があれば誰でも有効化または無効化できます。ローカル ユーザ アカウントを無効に すると、ユーザはログインできません。データベースは無効化されたローカル ユーザ アカウ ントの設定の詳細を削除しません。無効なローカルユーザアカウントを再度有効にすると、ア カウントは既存の設定で再びアクティブになりますが、アカウントのパスワードは再設定する 必要があります。

#### リモート認証されたユーザ アカウント

リモート認証されたユーザ アカウントとは、LDAP、RADIUS、または TACACS+ を通じて認 証されたユーザアカウントのことです。すべてのリモートユーザーには、デフォルトで、最初 に読み取り専用ロールが割り当てられます。

ユーザがローカル ユーザ アカウントとリモート ユーザ アカウントを同時に保持する場合、 ローカル ユーザ アカウントで定義されたロールがリモート ユーザ アカウントに保持された値 を上書きします。

フォールバック認証方式では、ローカルデータベースを使用します。このフォールバック方式 は設定できません。

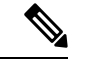

リモートで認証されたユーザーアカウントがデフォルトの認証方法として設定され、ローカル ユーザーアカウントがFXOSのフォールバック方法として設定されている場合。ローカル管理 者ユーザーとして Firepower Chassis Manager にログインしようとすると失敗します。ローカル で認証されたユーザーアカウントとリモートで認証されたユーザーアカウントのいずれか1つ のタイプの認証のみを使用できます。両方を使用することはできません。 (注)

リモート認証のガイドラインの詳細や、リモート認証プロバイダーの設定および削除方法につ いては、次のトピックを参照してください。

- リモート認証のガイドライン (4 ページ)
- LDAP [プロバイダーの設定](b_GUI_FXOS_ConfigGuide_291_chapter8.pdf#nameddest=unique_68)
- RADIUS [プロバイダーの設定](b_GUI_FXOS_ConfigGuide_291_chapter8.pdf#nameddest=unique_69)
- TACACS+ [プロバイダーの設定](b_GUI_FXOS_ConfigGuide_291_chapter8.pdf#nameddest=unique_70)

### ユーザ アカウントの有効期限

ユーザアカウントは、事前に定義した時間に有効期限が切れるように設定できます。有効期限 の時間になると、ユーザ アカウントは無効になります。

デフォルトでは、ユーザ アカウントの有効期限はありません。

ユーザ アカウントに有効期限を設定した後、「有効期限なし」に再設定することはできませ ん。ただし、使用できる最新の有効期限日付でアカウントを設定することは可能です。

## ユーザ名に関するガイドライン

ユーザ名は、Firepower Chassis Manager および FXOS CLI のログイン ID としても使用されま す。ユーザ アカウントにログイン ID を割り当てるときは、次のガイドラインおよび制約事項 を考慮してください。

- ログイン ID には、次を含む 1 ~ 32 の文字を含めることができます。
	- 任意の英字
	- 任意の数字
	- (アンダースコア)
	- -(ダッシュ)
	- (ドット)
- ログイン ID は一意である必要があります。
- ログイン ID は、英文字で開始する必要があります。数字やアンダースコアなどの特殊文 字から始めることはできません。
- ログイン ID では、大文字と小文字が区別されます。
- すべて数字のログイン ID は作成できません。
- ユーザ アカウントの作成後は、ログイン ID を変更できません。ユーザ アカウントを削除 し、新しいユーザ アカウントを作成する必要があります。

## パスワードに関するガイドライン

ローカル認証された各ユーザ アカウントにパスワードが必要です。admin または AAA 権限を 持つユーザについては、ユーザパスワードのパスワード強度チェックを実行するようにシステ ムを設定できます。パスワード強度チェックをイネーブルにすると、各ユーザが強力なパス ワードを使用する必要があります。

各ユーザが強力なパスワードを設定することを推奨します。ローカル認証されたユーザのパス ワード強度チェックを有効にすると、FXOS は次の要件を満たしていないパスワードを拒否し ます。

• 少なくとも 8 文字を含み、最大 127 文字であること

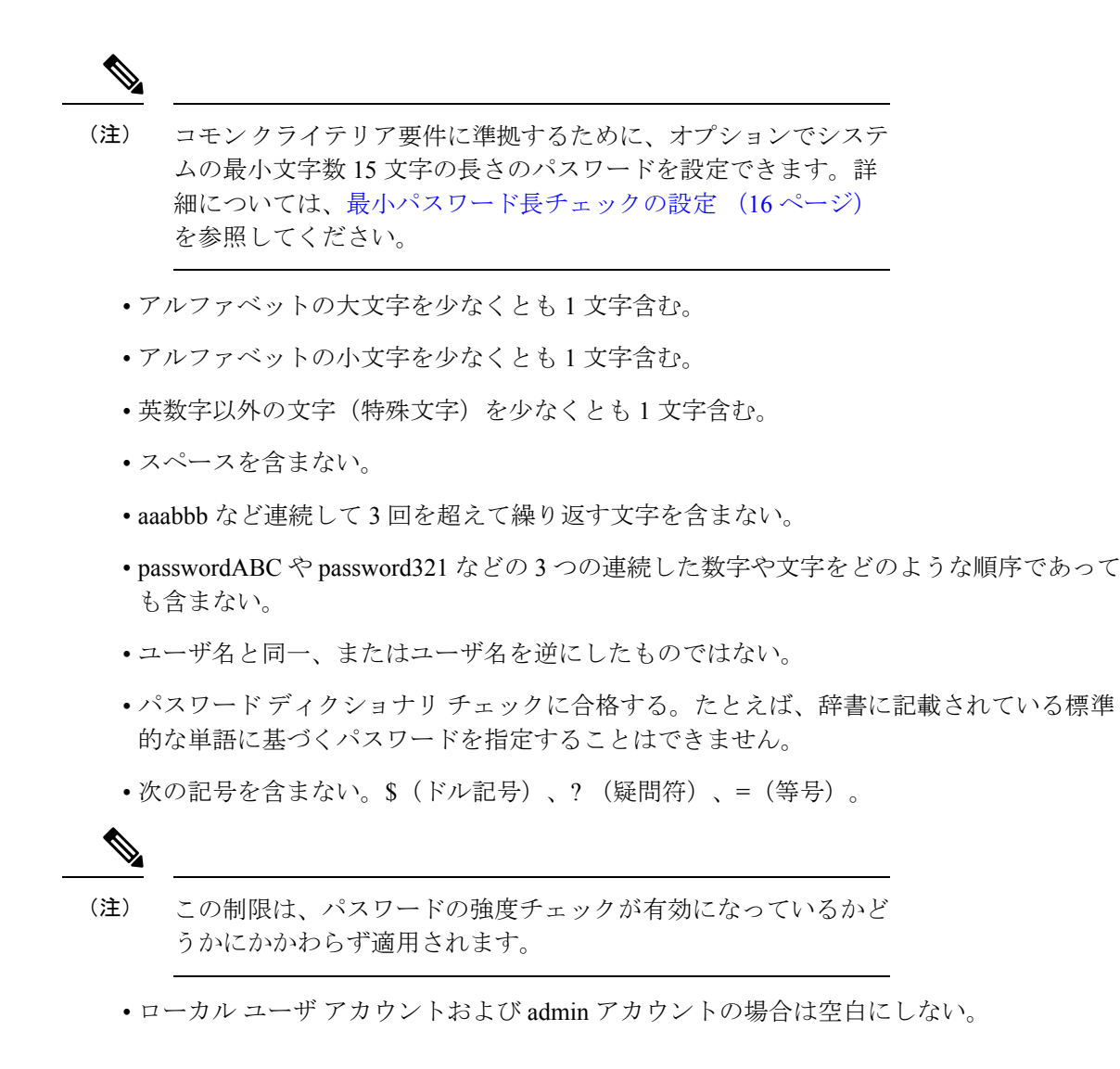

## リモート認証のガイドライン

システムを、サポートされているリモート認証サービスのいずれかに設定する場合は、その サービス用のプロバイダーを作成して、Firepower 4100/9300シャーシがそのシステムと通信で きるようにする必要があります。ユーザ認証に影響する注意事項は次のとおりです。

#### リモート認証サービスのユーザ アカウント

ユーザ アカウントは、Firepower 4100/9300 シャーシ にローカルに存在するか、またはリ モート認証サーバに存在することができます。

リモート認証サービスを介してログインしているユーザの一時的なセッションを、Firepower Chassis Manager または FXOS CLI から表示できます。

### リモート認証サービスのユーザ ロール

リモート認証サーバでユーザアカウントを作成する場合は、ユーザがFirepower 4100/9300 シャーシで作業するために必要なロールをそれらのアカウントに含めること、およびそれ らのロールの名前を FXOS で使用される名前と一致させることが必要です。ロール ポリ シーによっては、ユーザがログインできない場合や読み取り専用権限しか付与されない場 合があります。

### リモート認証プロバイダーのユーザ属性

RADIUS および TACACS+ 構成では、ユーザが Firepower Chassis Manager または FXOS CLI へ のログインに使用する各リモート認証プロバイダーに Firepower 4100/9300 シャーシ 用のユー ザ属性を設定する必要があります。このユーザ属性には、各ユーザに割り当てられたロールと ロケールが含まれています。

ユーザがログインすると、FXOS は次を実行します。

- **1.** リモート認証サービスに問い合わせます。
- **2.** ユーザを検証します。
- **3.** ユーザが検証されると、そのユーザに割り当てられているロールとロケールをチェックし ます。

次の表は、FXOS でサポートしているリモート認証プロバイダーのユーザ属性要件を比較した ものです。

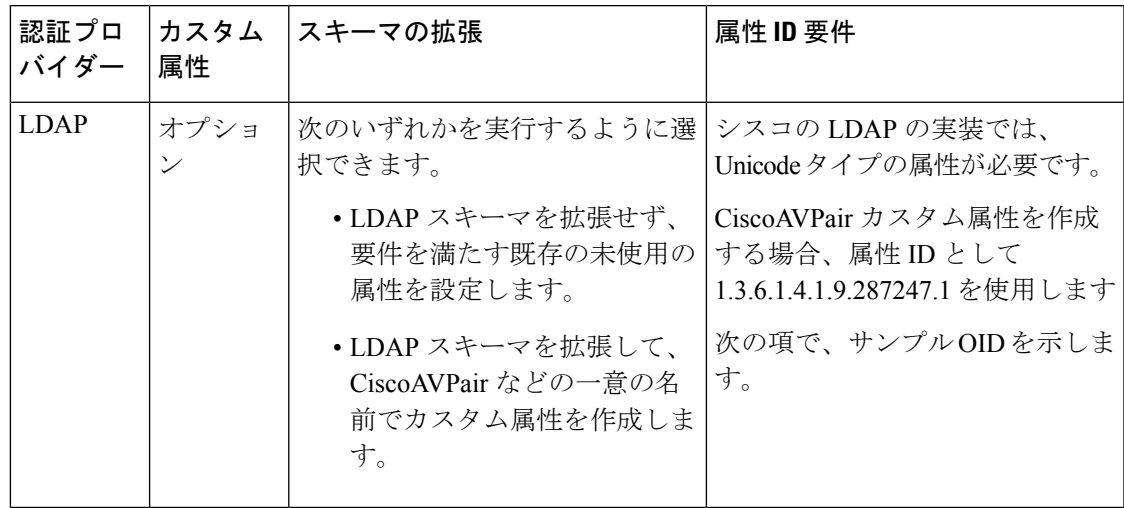

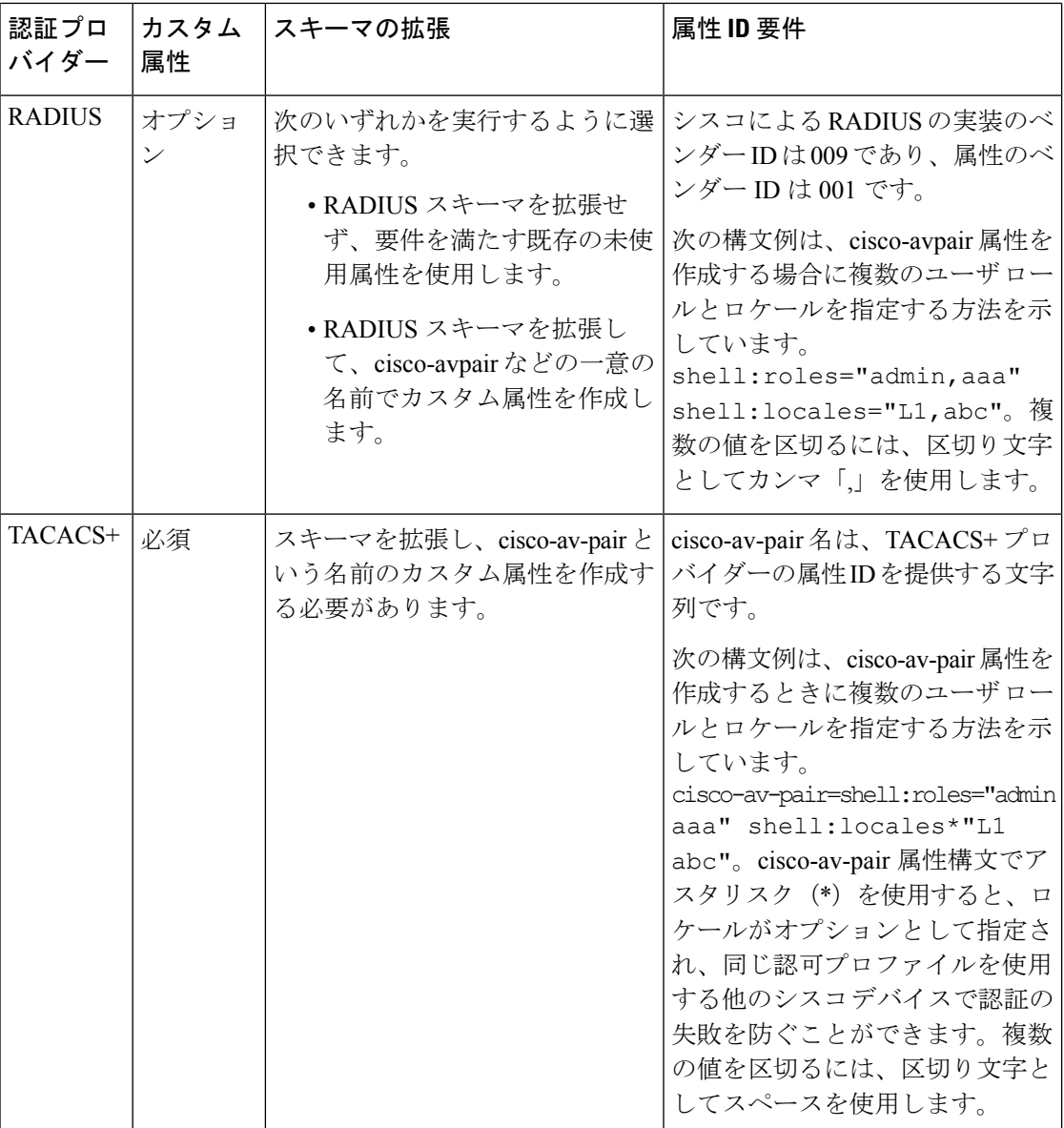

## **LDAP** ユーザ属性のサンプル **OID**

カスタム CiscoAVPair 属性のサンプル OID は、次のとおりです。

CN=CiscoAVPair,CN=Schema, CN=Configuration,CN=X objectClass: top objectClass: attributeSchema cn: CiscoAVPair distinguishedName: CN=CiscoAVPair,CN=Schema,CN=Configuration,CN=X instanceType: 0x4 uSNCreated: 26318654 attributeID: 1.3.6.1.4.1.9.287247.1

attributeSyntax: 2.5.5.12 isSingleValued: TRUE showInAdvancedViewOnly: TRUE adminDisplayName: CiscoAVPair adminDescription: UCS User Authorization Field oMSyntax: 64 lDAPDisplayName: CiscoAVPair name: CiscoAVPair objectCategory: CN=Attribute-Schema,CN=Schema,CN=Configuration,CN=X

## ユーザの役割

システムには、次のユーザ ロールが用意されています。

### 管理者

システム全体に対する完全な読み取りと書き込みのアクセス権。デフォルトのadminアカ ウントは、デフォルトでこのロールが割り当てられ、変更はできません。

## 読み取り専用

システム設定に対する読み取り専用アクセス権。システム状態を変更する権限はありませ  $h_{\circ}$ 

#### 操作

NTP の設定、Smart Licensing のための Smart Call Home の設定、システム ログ(syslog サー バとエラーを含む)に対する読み取りと書き込みのアクセス権。システムの残りの部分に 対する読み取りアクセス権。

### **AAA** アドミニストレータ

ユーザ、ロール、および AAA 設定に対する読み取りと書き込みのアクセス権。システム の残りの部分に対する読み取りアクセス権。

## ローカル認証されたユーザのパスワード プロファイル

パスワードのプロファイルには、ローカル認証されたユーザすべてのパスワード履歴やパス ワード変更間隔プロパティが含まれます。ローカル認証されたユーザのそれぞれに異なるパス ワード プロファイルを指定することはできません。

### パスワード履歴カウント

パスワード履歴のカウントにより、ローカル認証されたユーザが何度も同じパスワードを再利 用しないようにすることができます。このプロパティが設定されている場合、Firepowerシャー シは、ローカル認証されたユーザがこれまでに使用した最大15個のパスワードを保存します。 パスワードは最近のものから時系列の逆順で格納され、履歴カウントがしきい値に達した場合 に、最も古いパスワードだけを再利用可能にします。

あるパスワードが再利用可能になる前に、ユーザはパスワード履歴カウントで設定された数の パスワードを作成して使用する必要があります。たとえば、パスワード履歴カウントを8に設 定した場合、ローカル認証されたユーザは9番目のパスワードが期限切れになった後まで、最 初のパスワードを再利用できません。

デフォルトでは、パスワード履歴は0に設定されます。この値は、履歴のカウントをディセー ブルにし、ユーザはいつでも前のパスワードを使用できます。

必要に応じて、ローカル認証されたユーザについてパスワード履歴カウントをクリアし、以前 のパスワードの再利用をイネーブルにできます。

#### パスワード変更間隔

パスワード変更間隔は、ローカル認証されたユーザが特定の時間内に行えるパスワード変更回 数を制限することができます。次の表で、パスワード変更間隔の2つの設定オプションについ て説明します。

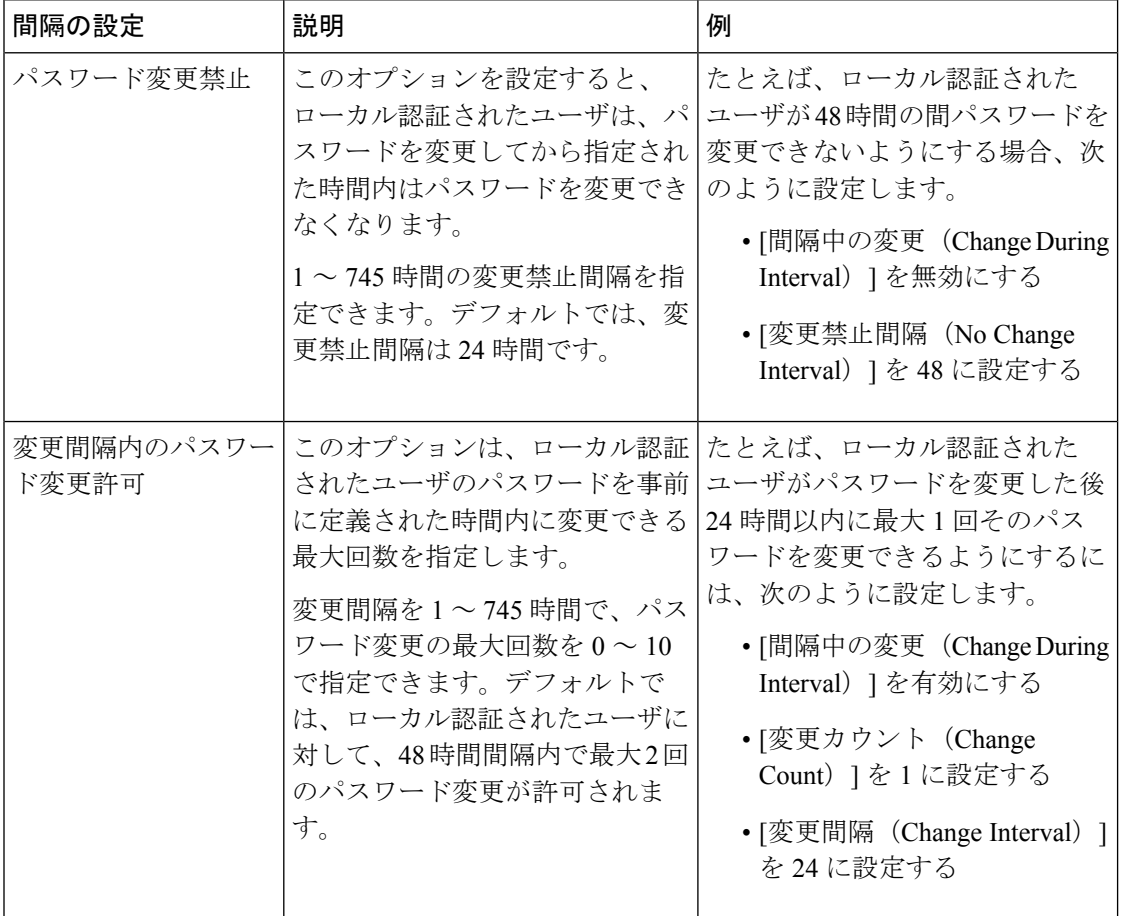

## ユーザ設定の設定

手順

- ステップ **1 [**システム(**System**)**]** > **[**ユーザ管理(**User Management**)**]** を選択します。
- ステップ2 [設定 (Settings) ] タブをクリックします。
- ステップ **3** 次のフィールドに必要な情報を入力します。
	- デフォルトの認証とコンソール認証の両方が同じリモート認証プロトコル (RADIUS、TACACS+、またはLDAP)を使用するように設定されている場合、そ のサーバの設定の特定の側面を変更することは(たとえば、サーバの削除や、割り 当ての順序の変更)、これらのユーザ設定を更新することなしではできません。 (注)

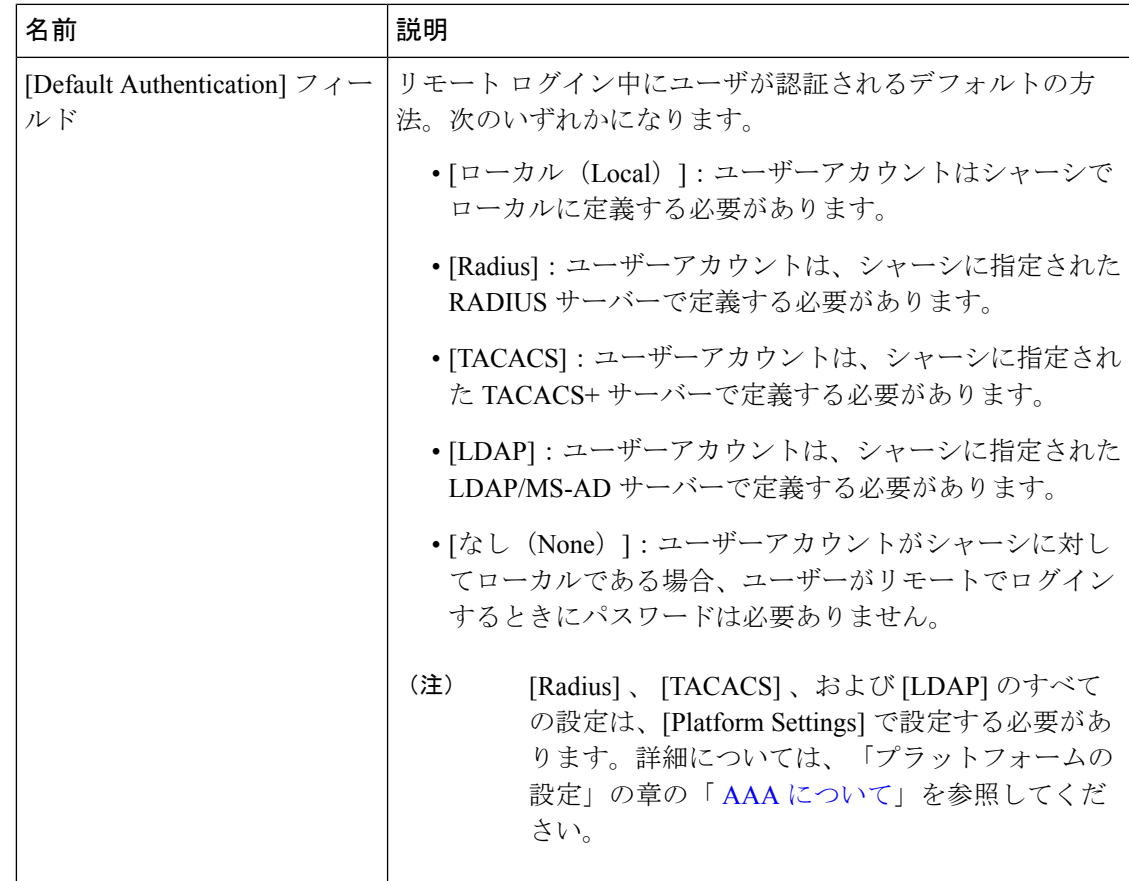

I

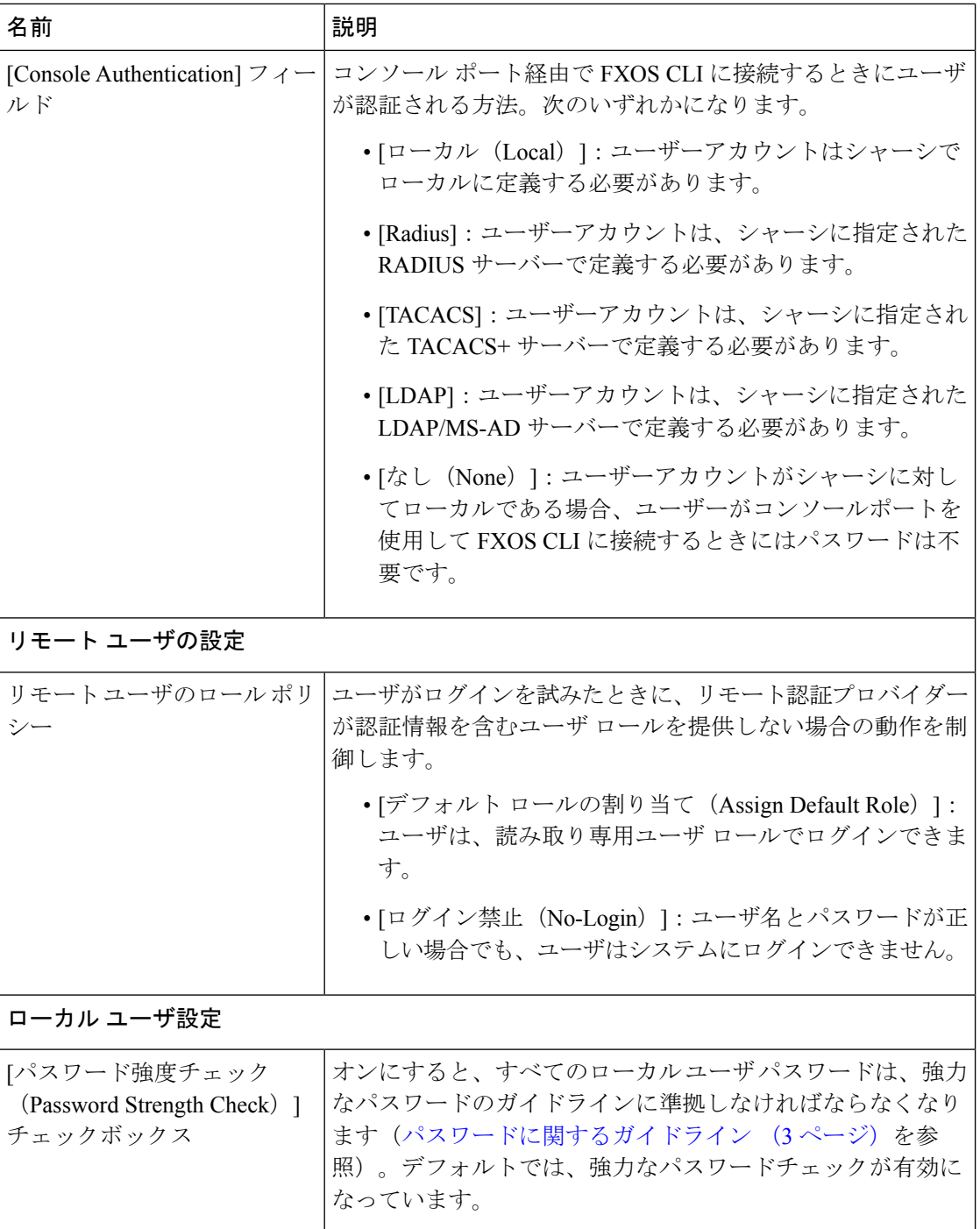

 $\mathbf{l}$ 

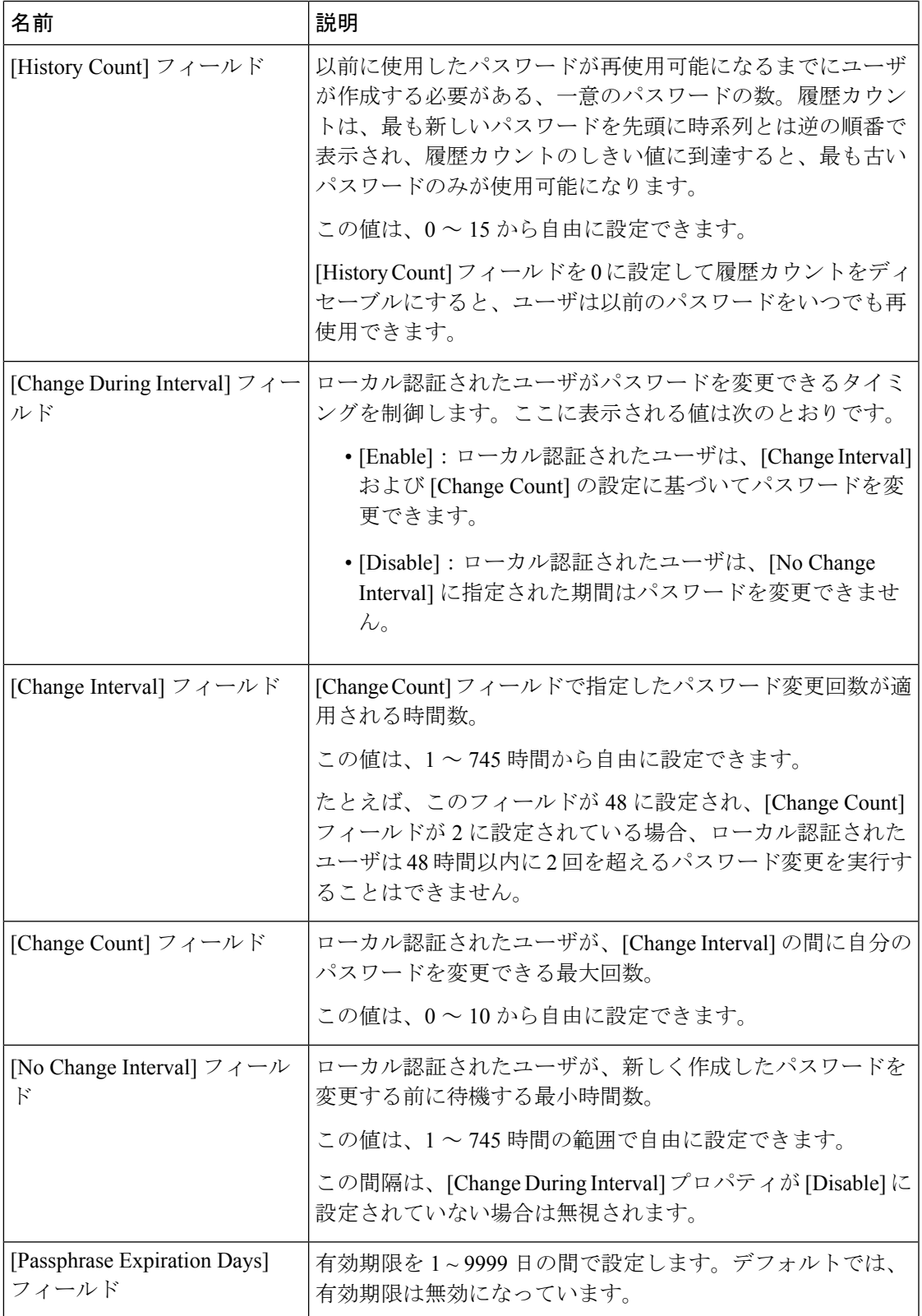

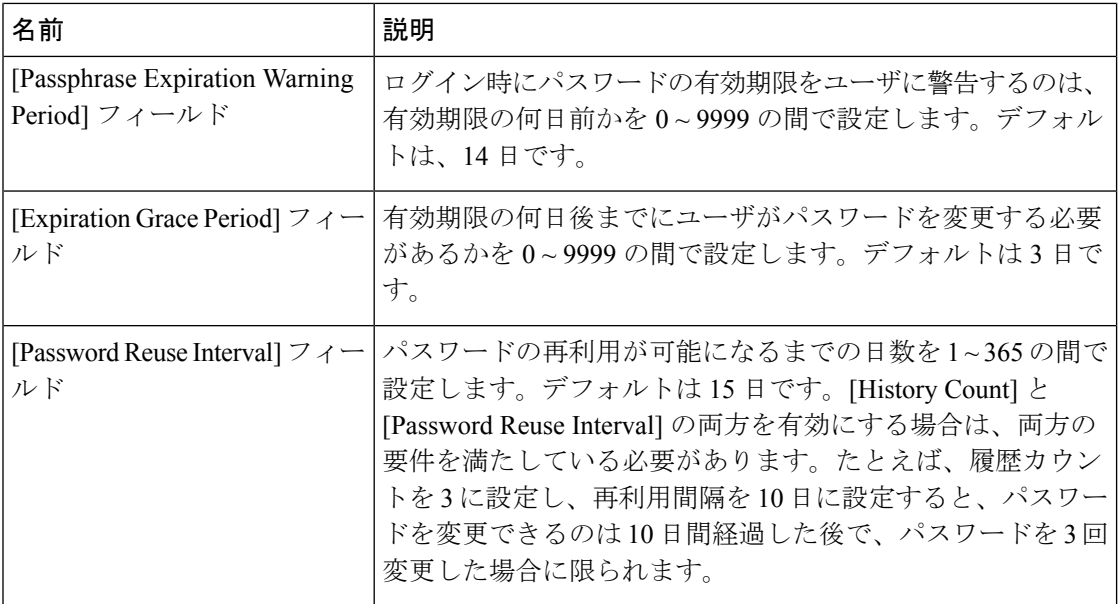

ステップ4 [保存 (Save) 1をクリックします。

## セッション タイムアウトの設定

FXOS CLI を使用することにより、ユーザ アクティビティなしで経過可能な時間を指定できま す。この時間が経過した後、Firepower 4100/9300シャーシはユーザセッションを閉じます。コ ンソールセッションと、HTTPS、SSH、およびTelnetセッションとで、異なる設定を行うこと ができます。

タイムアウトとして 3600 秒 (60 分) 以下の値を設定できます。デフォルト値は 600 秒です。 この設定を無効にするには、セッションタイムアウト値を0に設定します。

### 手順

ステップ1 セキュリティモードを開始します。

### Firepower-chassis # **scope security**

ステップ **2** デフォルト認証セキュリティ モードを開始します。

Firepower-chassis /security # **scope default-auth**

ステップ **3** HTTPS、SSH、および Telnet セッションのアイドル タイムアウトを設定します。 Firepower-chassis /security/default-auth # **set session-timeout** *seconds*

ステップ **4** (任意)コンソール セッションのアイドル タイムアウトを設定します。

Firepower-chassis /security/default-auth # **set con-session-timeout** *seconds*

ステップ **5** トランザクションをシステム設定にコミットします。

Firepower-chassis /security/default-auth # **commit-buffer**

```
ステップ 6 (任意)セッションおよび絶対セッション タイムアウトの設定を表示します。
```
Firepower-chassis /security/default-auth # **show detail**

例:

```
Default authentication:
Admin Realm: Local
Operational Realm: Local
Web session refresh period(in secs): 600
Idle Session timeout (in secs) for web, ssh, telnet sessions: 600
Absolute Session timeout (in secs) for web, ssh, telnet sessions: 3600
 Serial Console Session timeout(in secs): 600
Serial Console Absolute Session timeout(in secs): 3600
Admin Authentication server group:
Operational Authentication server group:
Use of 2nd factor: No
```
## 絶対セッション タイムアウトの設定

Firepower 4100/9300シャーシには絶対セッションタイムアウト設定があり、セッションの使用 状況に関係なく、絶対セッション タイムアウト期間が経過するとユーザ セッションは閉じら れます。この絶対タイムアウト機能は、シリアル コンソール、SSH、HTTPS を含むすべての 形式のアクセスに対してグローバルに適用されます。

シリアル コンソール セッションの絶対セッション タイムアウトを個別に設定できます。これ により、デバッグ ニーズに応えるシリアル コンソール絶対セッション タイムアウトは無効に しながら、他の形式のアクセスのタイムアウトは維持することができます。

絶対タイムアウト値のデフォルトは 3600 秒 (60分)であり、FXOS CLI を使用して変更でき ます。この設定を無効にするには、絶対セッション タイムアウト値を 0 に設定します。

手順

ステップ1 セキュリティ モードを開始します。

Firepower-chassis # **scope security**

ステップ **2** デフォルト認証セキュリティ モードを開始します。

Firepower-chassis /security # **scope default-auth**

ステップ **3** 絶対セッション タイムアウトを設定します。

Firepower-chassis /security/default-auth # **set absolute-session-timeout** *seconds*

ステップ4 (任意) 別個のコンソール セッション タイムアウトを設定します。

Firepower-chassis /security/default-auth # **set con-absolute-session-timeout** *seconds*

ステップ **5** トランザクションをシステム設定にコミットします。

Firepower-chassis /security/default-auth # **commit-buffer**

ステップ **6** (任意)セッションおよび絶対セッション タイムアウトの設定を表示します。

Firepower-chassis /security/default-auth # **show detail**

例:

```
Default authentication:
Admin Realm: Local
Operational Realm: Local
Web session refresh period(in secs): 600
Idle Session timeout (in secs) for web, ssh, telnet sessions: 600
Absolute Session timeout (in secs) for web, ssh, telnet sessions: 3600
Serial Console Session timeout(in secs): 600
Serial Console Absolute Session timeout(in secs): 3600
Admin Authentication server group:
Operational Authentication server group:
Use of 2nd factor: No
```
## ログイン試行の最大回数の設定

ロックアウト前にユーザに許可されるログイン試行の最大回数を指定します。この回数を超え ると、指定した時間だけ Firepower 4100/9300 シャーシからロックアウトされることになりま す。ユーザは、設定した最大回数を超えてログインを試行すると、システムからロックされま す。ユーザがロックアウトされたことを示す通知は表示されません。これが起きると、ユーザ は次にログインを試行できるようになるまで、指定された時間だけ待機する必要があります。

ログイン試行の最大数を設定するには、次の手順を実行します。

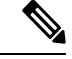

(注)

- どのタイプのユーザアカウントであっても(管理者を含む)、ログイン試行の最大数を超 えてログインを試行すると、システムからロックアウトされます。
	- 失敗できるログイン試行のデフォルトの最大回数は0です。ユーザがログイン試行の最大 数を超えたときにシステムからロックアウトされるデフォルトの時間は、30分(1800秒) です。
	- ユーザのロックアウトのステータスを表示し、ユーザのロックアウト状態をクリアする手 順については、ユーザ ロックアウト ステータスの表示およびクリア (15ページ)を参照 してください。

このオプションは、システムのコモンクライテリア認定への準拠を取得するために提示される 数の 1 つです。詳細については、[セキュリティ認定準拠](b_GUI_FXOS_ConfigGuide_291_chapter6.pdf#nameddest=unique_79)を参照してください。

手順

ステップ1 FXOS CLIから、セキュリティモードに入ります。

**scope security**

ステップ **2** 失敗できるログイン試行の最高回数を設定します。

#### **set max-login-attempts** *num\_attempts*

*num\_attempts* の値は、0 ~ 10 の範囲内の任意の整数です。

ステップ **3** ログイン試行の最高回数に達した後、ユーザがシステムからロック アウトされる時間(秒単 位)を指定します。

**set user-account-unlock-time**

*unlock\_time*

ステップ **4** 設定をコミットします。

**commit-buffer**

## ユーザ ロックアウト ステータスの表示およびクリア

管理者ユーザは、失敗の回数が[最大ログイン試行回数 (Maximum Number of Login Attempts) ] CLI設定で指定されたログイン最大試行回数を超えた後、Firepower 4100/9300シャーシからロッ クアウトされているユーザのロックアウトステータスを表示およびクリアできます。詳細につ いては、ログイン試行の最大回数の設定 (14 ページ)を参照してください。

### 手順

ステップ1 FXOS CLI から、セキュリティモードに入ります。

#### **scope security**

ステップ **2** 該当するユーザのユーザ情報(ロックアウト ステータスを含む)を次のように表示します。

#### Firepower-chassis /security # **show local-user** *user* **detail**

例:

000000000000  $\square$ <br> $\square$  $\Box$ Box  $\Box\Box\Box$  $\begin{array}{c} \rule{0pt}{2.5mm} \rule{0pt}{2.5mm} \rule{0$ Password: 000 000 000000000 00000 00000000000 000 0000 nnnnnnnn  $\square \, \square \, \square \, \text{SSH} \,\, \square \, \square \, \square \, \square \, \square$ 

ステップ **3** (任意)ユーザのロックアウト ステータスをクリアします。

Firepower-chassis /security # **scope local-user** *user*

Firepower-chassis /security/local-user # **clear lock-status**

## 最小パスワード長チェックの設定

最小パスワード長チェックを有効にした場合は、指定した最小文字を使用するパスワードを作 成する必要があります。たとえば、*min\_length*オプションを15に設定した場合、パスワードは 15 文字以上を使用して作成する必要があります。このオプションは、システムのコモン クラ イテリア認定への準拠のための数の1つです。詳細については、「[セキュリティ認定コンプラ](b_GUI_FXOS_ConfigGuide_291_chapter6.pdf#nameddest=unique_79) [イアンス](b_GUI_FXOS_ConfigGuide_291_chapter6.pdf#nameddest=unique_79)」を参照してください。

最小パスワード長チェックを設定するには、次の手順を実行します。

#### 手順

ステップ1 FXOS CLI から、セキュリティモードに入ります。

### **scope security**

ステップ **2** パスワードの最小の長さを指定します。

**set min-password-length** *min\_length*

ステップ **3** 設定をコミットします。

**commit-buffer**

## ローカル ユーザ アカウントの作成

#### 手順

- ステップ **1** [System] > [User Management] > を選択します。
- ステップ **2** [Local Users] タブをクリックします。

- ステップ **3** [ユーザの追加(Add User)] をクリックして [ユーザの追加(Add User)] ダイアログボックス を開きます。
- ステップ **4** ユーザに関して要求される情報を使用して、次のフィールドに値を入力します。

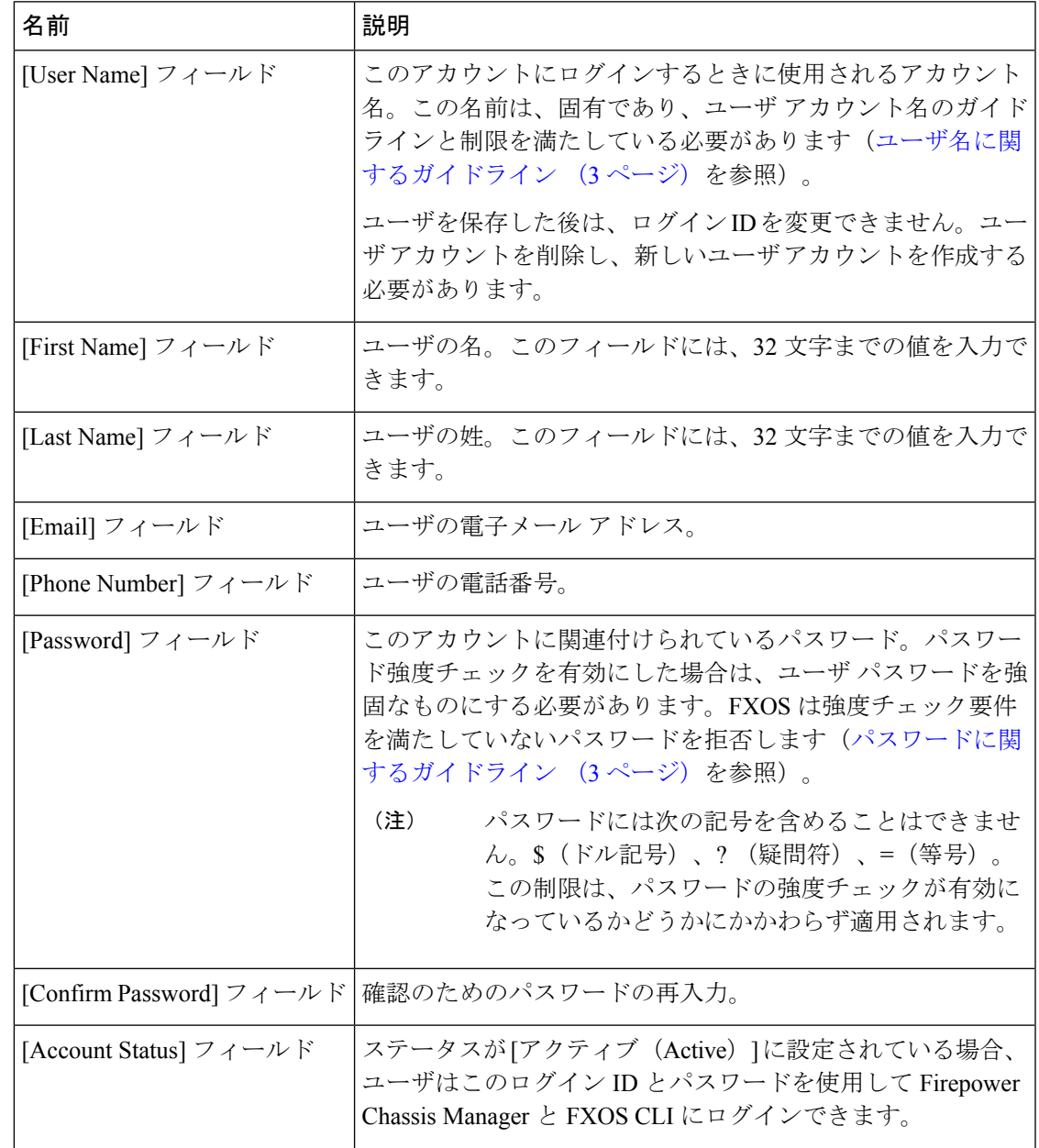

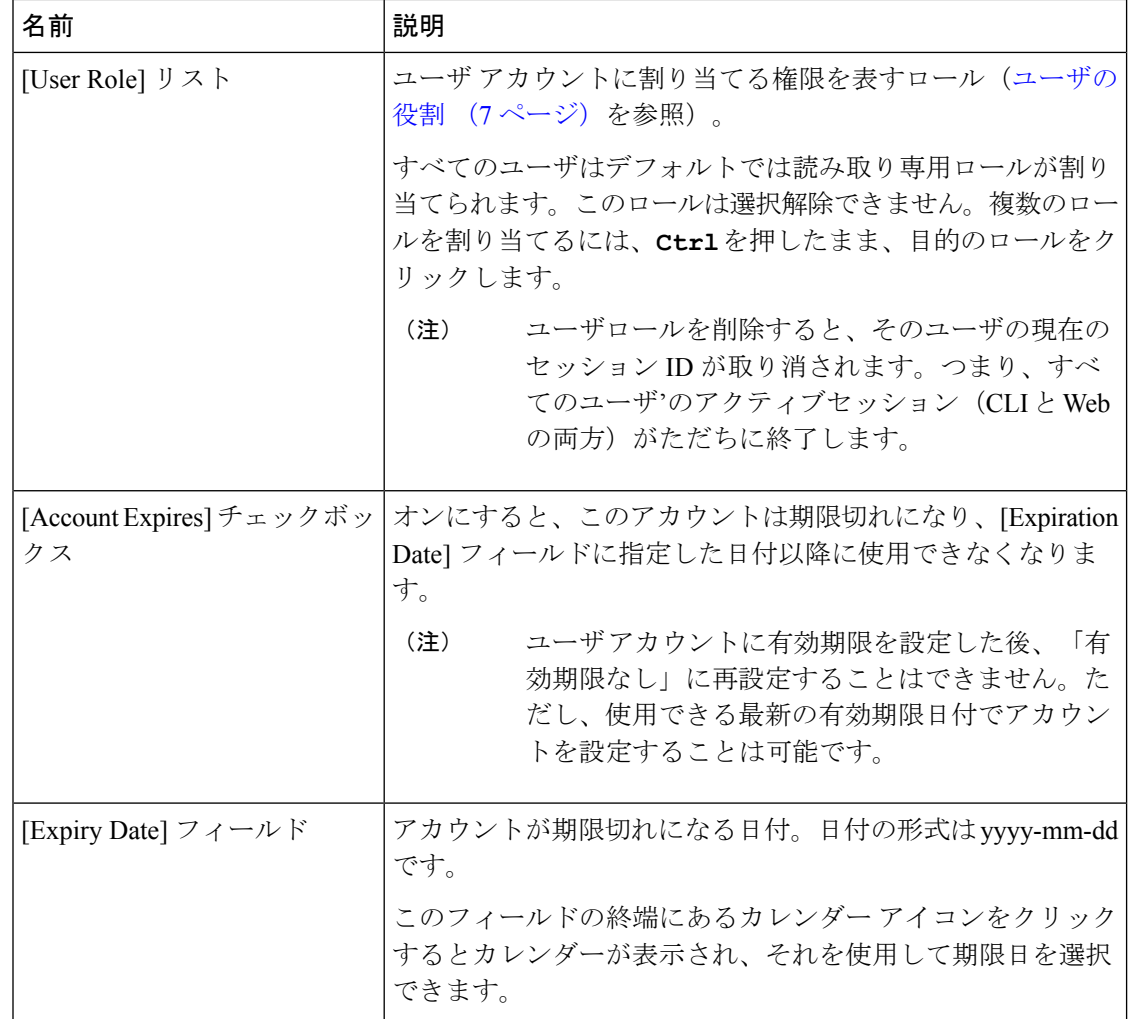

ステップ5 [追加 (Add)] をクリックします。

# ローカル ユーザ アカウントの削除

### 手順

- ステップ1 [System] > [User Management] > を選択します。
- ステップ **2** [Local Users] タブをクリックします。
- ステップ **3** 削除するユーザ アカウントの行で、[削除(Delete)] をクリックします。
- ステップ **4** [確認(Confirm)] ダイアログボックスで、[はい(Yes)] をクリックします。

# ローカルユーザアカウントのアクティブ化または非アク ティブ化

ローカルユーザアカウントをアクティブ化または非アクティブ化できるのは、admin権限また は AAA 権限を持つユーザのみです。

#### 手順

- ステップ **1** [System] > [User Management] > を選択します。
- ステップ **2** [Local Users] タブをクリックします。
- ステップ **3** アクティブ化または非アクティブ化するユーザ アカウントの行で、[編集(Edit)](鉛筆アイ コン)をクリックします。
- ステップ **4** [ユーザの編集(Edit User)] ダイアログボックスで、次のいずれかの手順を実行します。
	- ユーザ アカウントをアクティブ化するには、[Account Status] フィールドの [Active] オプ ションボタンをクリックします。ユーザアカウントを再アクティブ化する際、アカウント のパスワードをリセットする必要があるので注意してください。
	- ユーザ アカウントを非アクティブ化するには、[Account Status] フィールドの [Inactive] オ プション ボタンをクリックします。

admin ユーザ アカウントは常にアクティブに設定されます。変更はできません。

- ステップ5 [保存 (Save) 1をクリックします。
- ステップ **6** トランザクションをシステム設定にコミットします。

Firepower-chassis /security/local-user # **commit-buffer**

# ローカル認証されたユーザのパスワード履歴のクリア

### 手順

ステップ1 セキュリティ モードを開始します。

Firepower-chassis # **scope security**

ステップ2 指定したユーザ アカウントに対してローカル ユーザ セキュリティ モードを開始します。 Firepower-chassis /security # **scope local-user** *user-name*

ステップ **3** 指定したユーザ アカウントのパスワード履歴をクリアします。

Firepower-chassis /security/local-user # **clear password-history**

ステップ **4** トランザクションをシステム設定にコミットします。

Firepower-chassis /security/local-user # **commit-buffer**

### 例

次に、パスワード履歴を消去し、トランザクションを確定する例を示します。

```
Firepower-chassis # scope security
Firepower-chassis /security # scope local-user admin
Firepower-chassis /security/local-user # clear password-history
Firepower-chassis /security/local-user* # commit-buffer
Firepower-chassis /security/local-user #
```
翻訳について

このドキュメントは、米国シスコ発行ドキュメントの参考和訳です。リンク情報につきましては 、日本語版掲載時点で、英語版にアップデートがあり、リンク先のページが移動/変更されている 場合がありますことをご了承ください。あくまでも参考和訳となりますので、正式な内容につい ては米国サイトのドキュメントを参照ください。